## Configurar servidores integrados UCS C-Series para o modo independente

## **Contents**

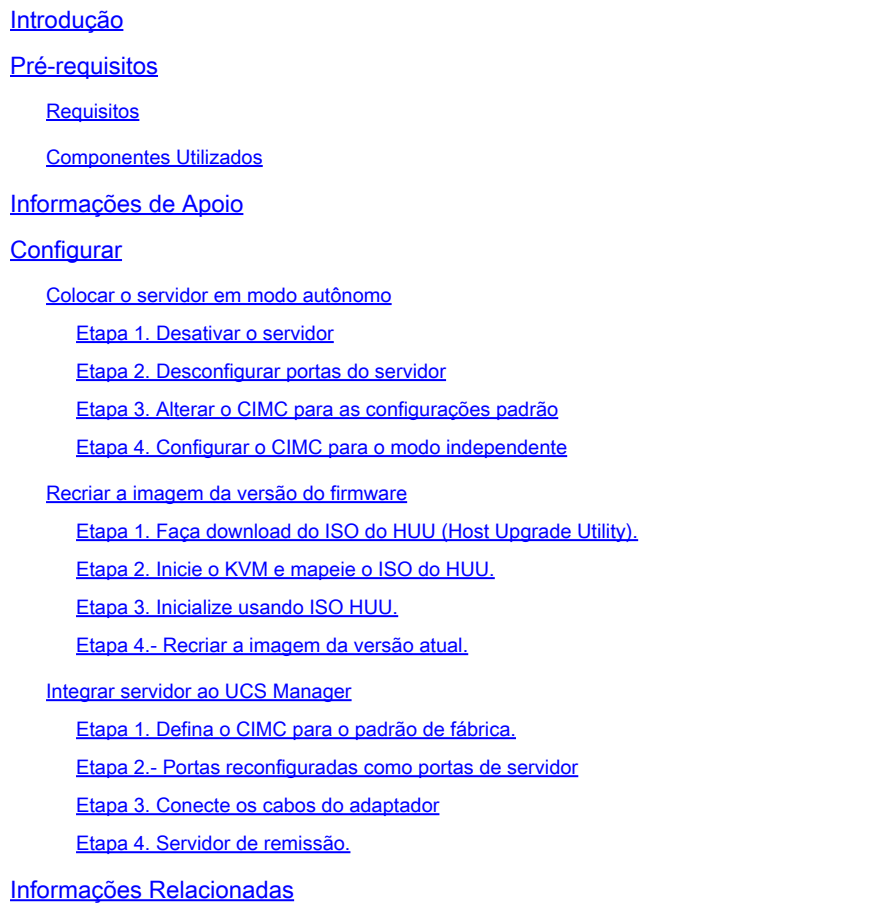

## Introdução

Este documento descreve como colocar um servidor UCS-C Series integrado ao UCS Manager no modo autônomo e recriar sua versão de firmware.

## Pré-requisitos

#### **Requisitos**

A Cisco recomenda que você tenha conhecimento destes tópicos:

- Noções básicas sobre servidores Unified Computing Systems (UCS)
- Noções básicas sobre o UCS Manager (UCSM)
- Noções básicas sobre o Cisco Integrated Management Controller (CIMC)
- Entendimento básico de rede.

#### Componentes Utilizados

Este documento não está restrito a uma versão de software específica.

As informações neste documento foram criadas a partir de dispositivos em um ambiente de laboratório específico. Todos os dispositivos utilizados neste documento foram iniciados com uma configuração (padrão) inicial. Se a rede estiver ativa, certifique-se de que você entenda o impacto potencial de qualquer comando.

#### Informações de Apoio

Verifique se você tem esses requisitos antes de tentar essa configuração.

- Computador para se conectar ao servidor C-Series.
- cabo KVM
- Monitor
- Teclado
- Cabo 1G para conexão à porta de gerenciamento

## **Configurar**

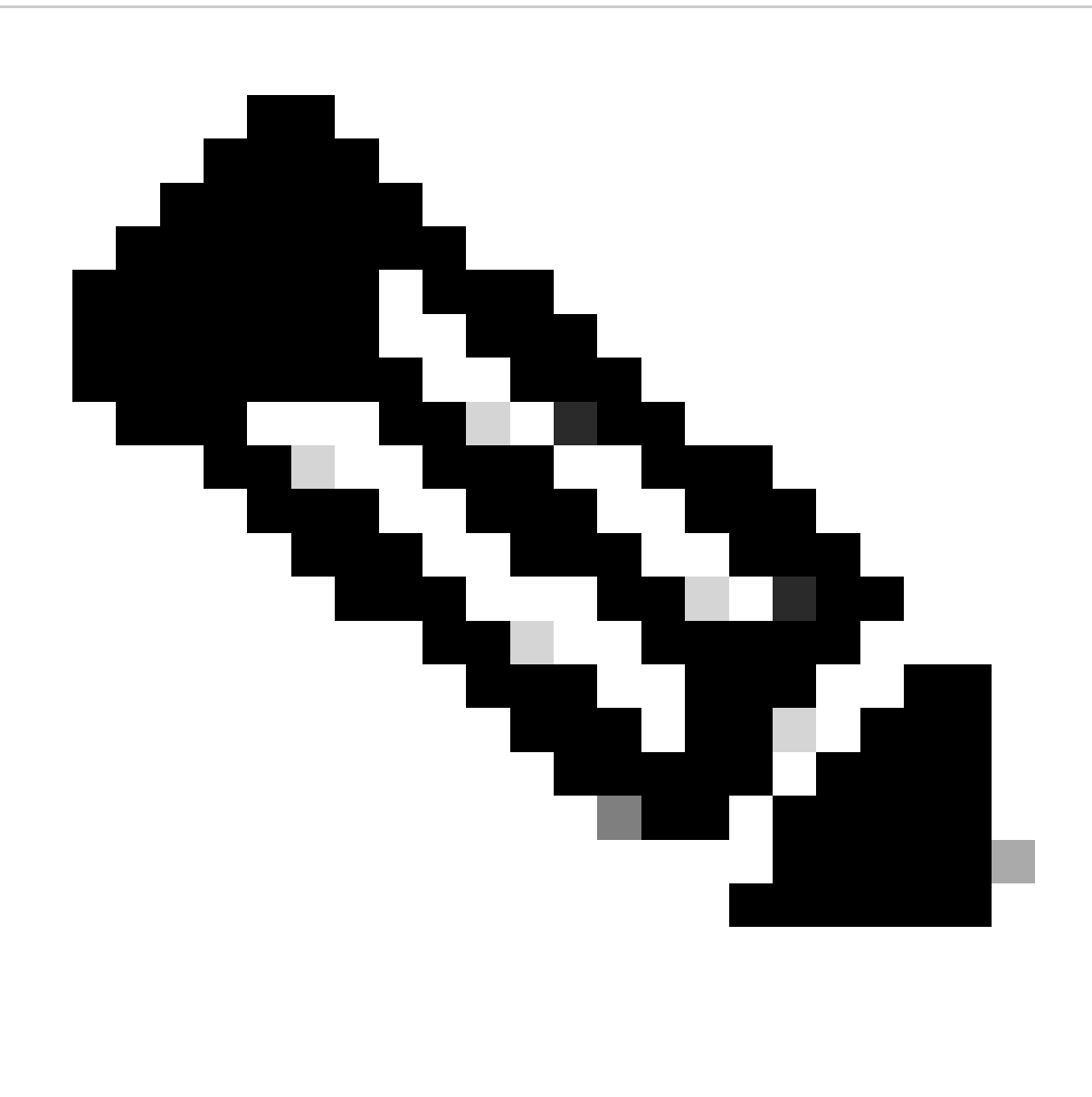

Observação: não execute esse processo sem a recomendação do TAC.

Colocar o servidor em modo autônomo

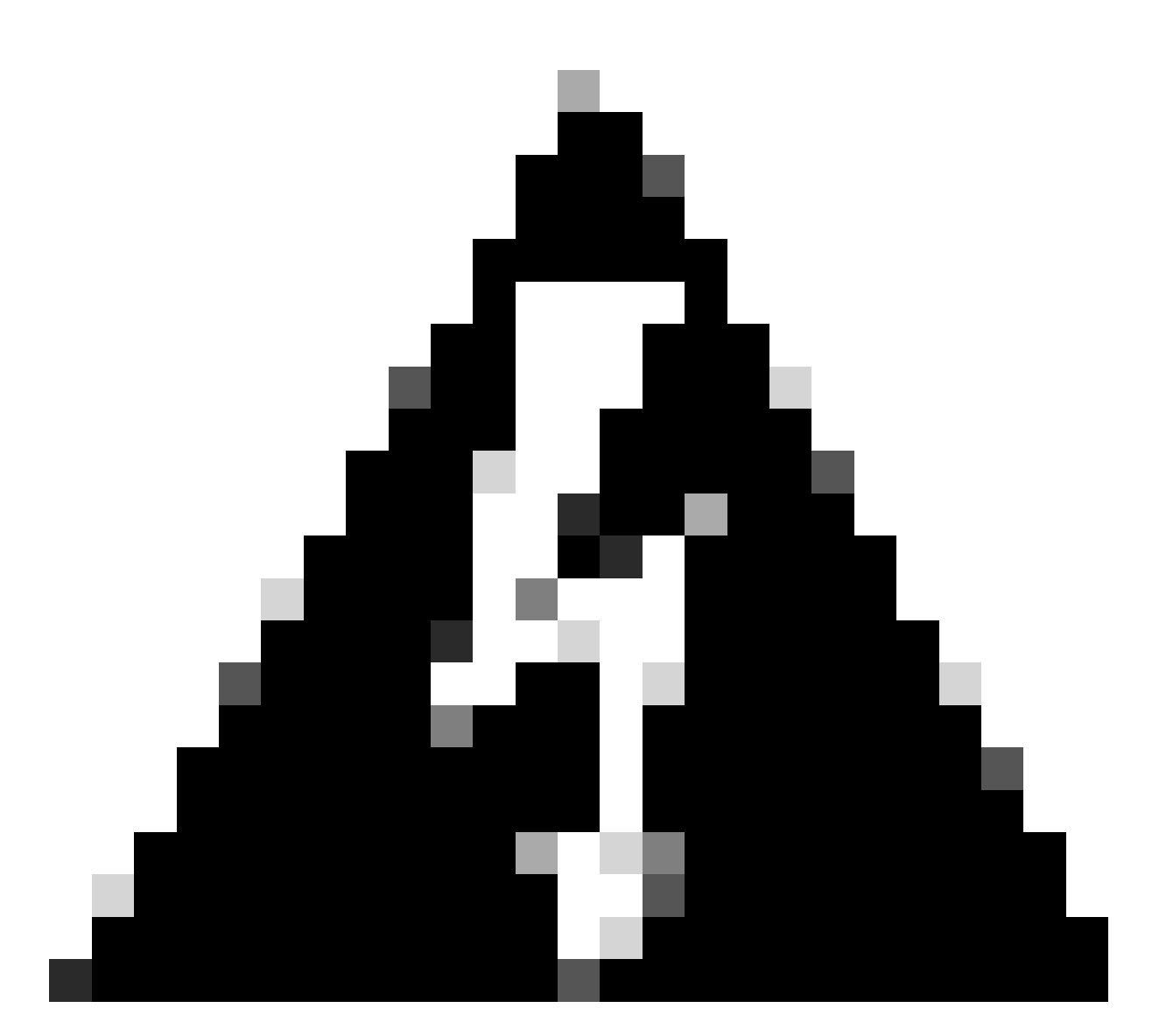

Aviso: certifique-se de que o servidor esteja desligado antes de iniciar este procedimento.

Etapa 1. Desativar o servidor

Vá para a interface da Web do UCS Manager.

Navegue até Equipment > Rack-Mounts > Server x

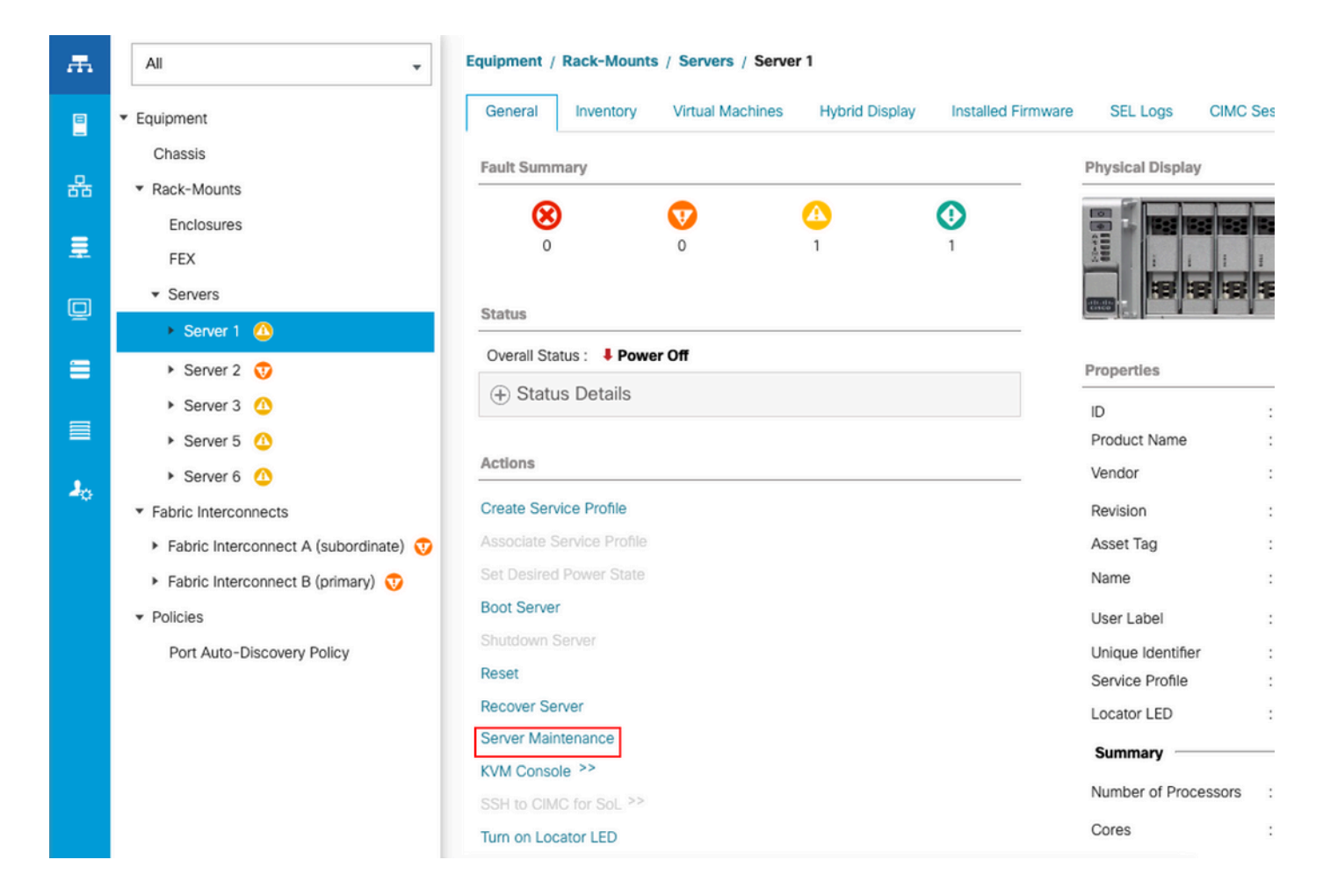

Clique em Server Maintenance e selecione Decommission

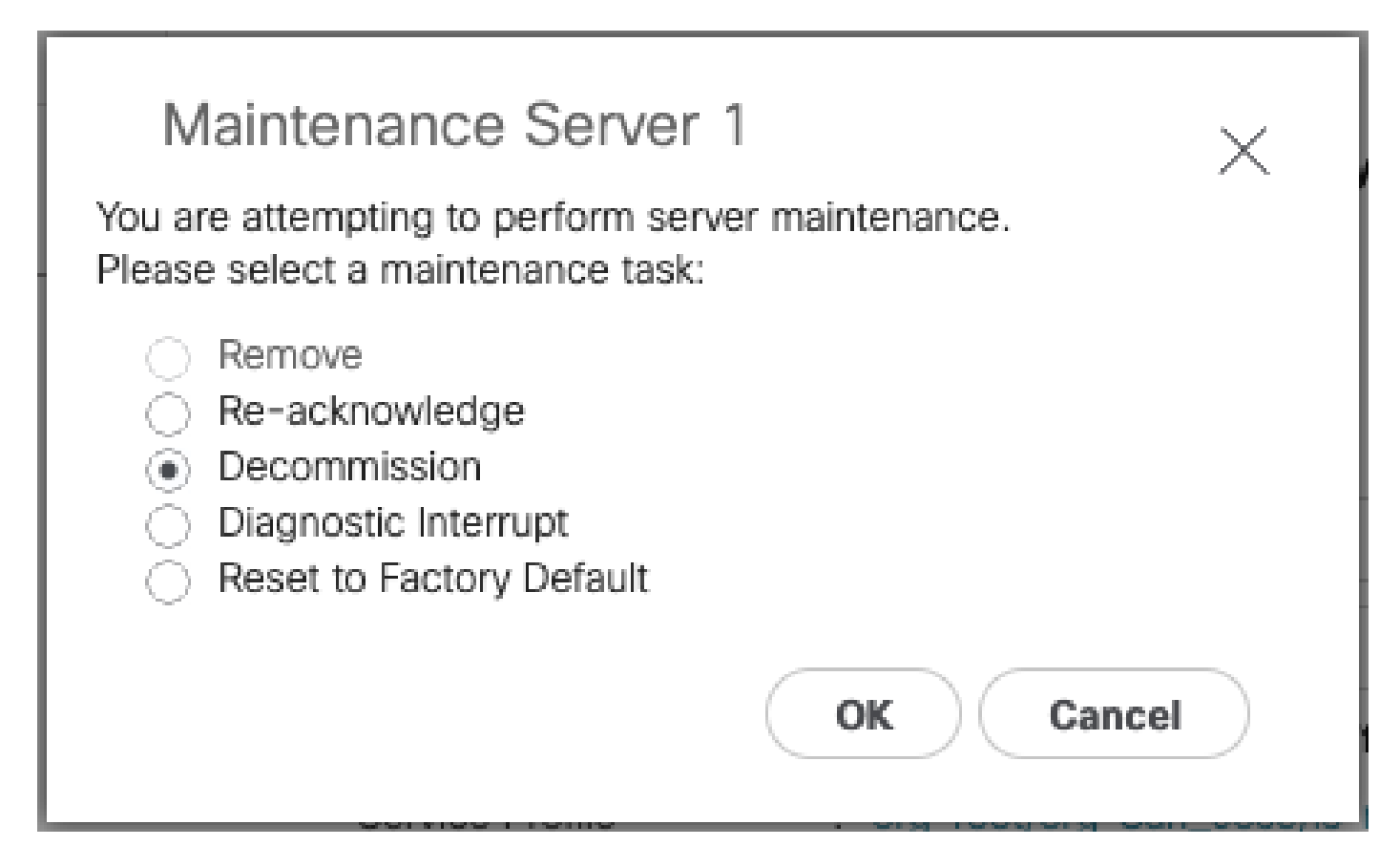

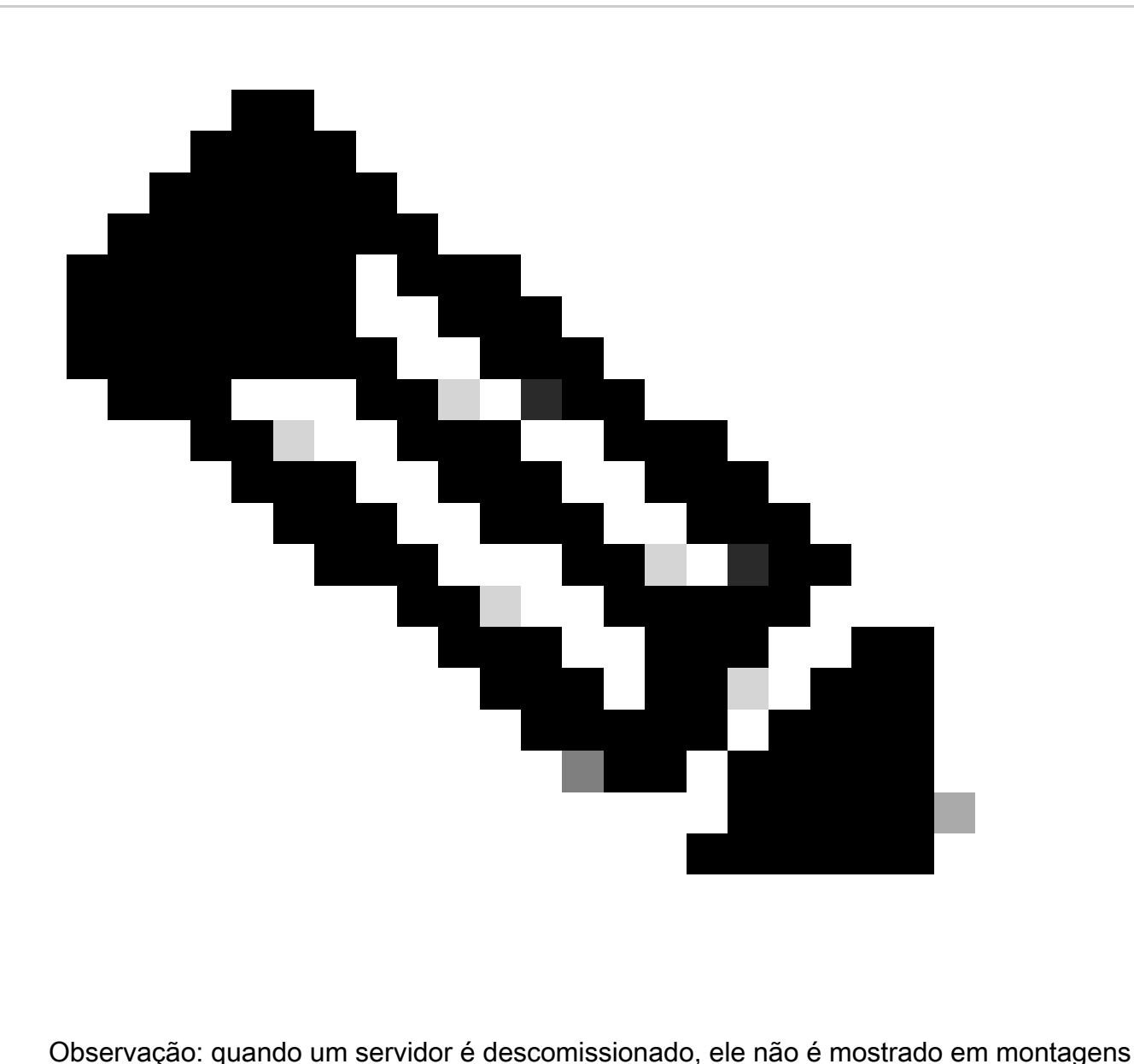

em rack, mas em Equipment > Decommissioned > Rack-Mounts

Etapa 2. Desconfigurar portas do servidor

Navegue até Equipment > Fabric Interconnects > Fabric Interconnect A > Fixed Module > Ethernet Ports > Port x.

Clique em Unconfigure.

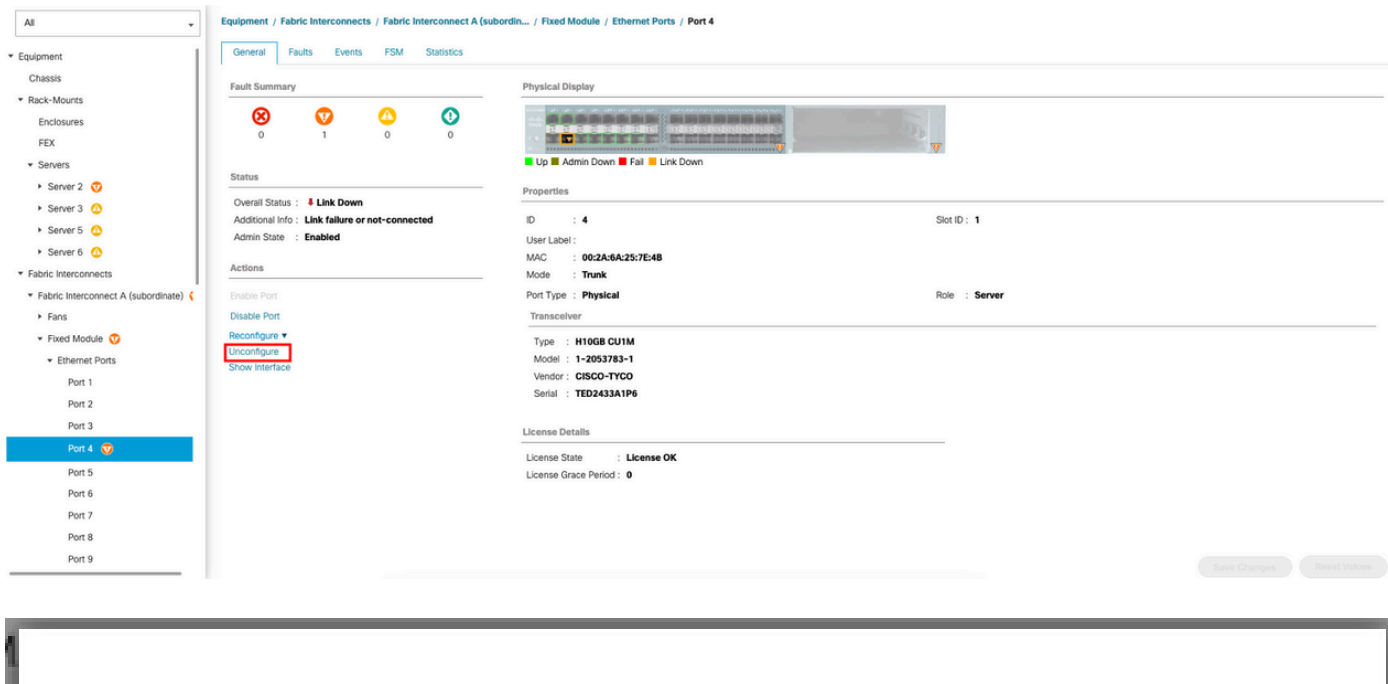

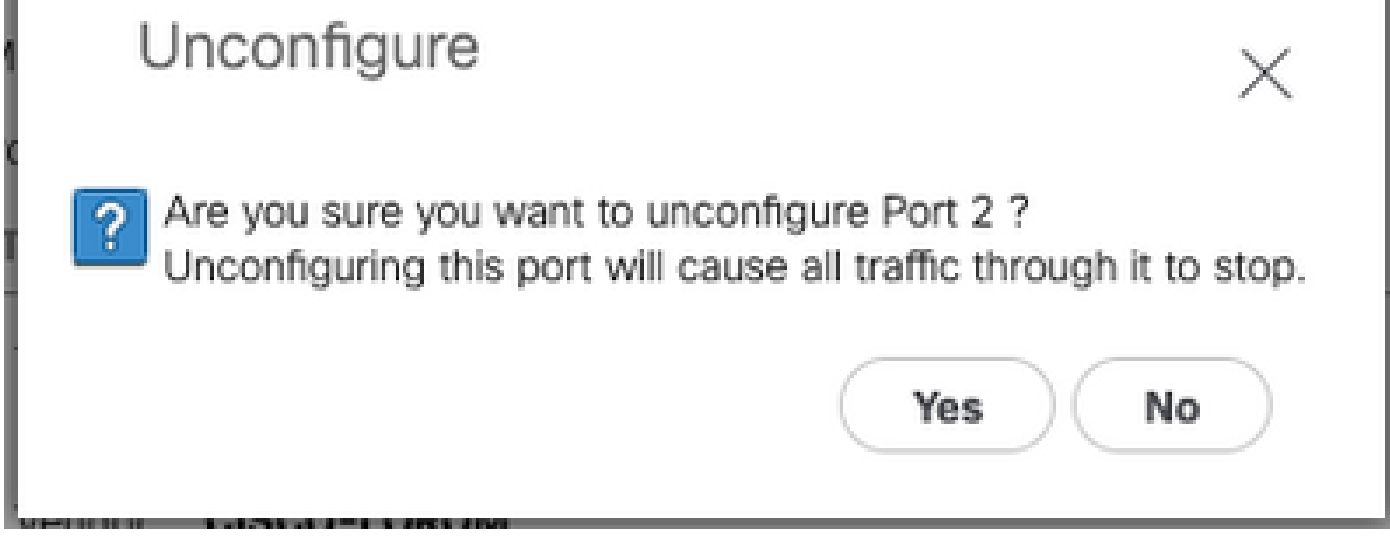

Repita as mesmas etapas para a Interconexão de estrutura B

Navegue até Equipment > Fabric Interconnects > Fabric Interconnect B > Fixed Module > Ethernet Ports > Port x.

Clique em Unconfigure.

Etapa 3. Alterar o CIMC para as configurações padrão

Desligue o servidor e remova os cabos de alimentação.

Aguarde 2 minutos e conecte os cabos de força novamente.

Conecte um cabo KVM ao servidor com um monitor e um teclado.

Monitore o processo de inicialização do servidor até chegar ao menu Cisco e pressione F8 para entrar no Cisco IMC Configuration Utility.

# $(1)$  $(1)$ **CISCO**

Copyright (c) 2022 Cisco Systems, Inc.

Press <F2> BIOS Setup : <F6> Boot Menu : <F7> Diagnostics Press <F8> CIMC Setup : <F12> Network Boot Bios Version : C240M5.4.2.2b.0.0613220203 Platform ID : C240M5 / Loading Marvell SCSI Driver 1.1.17.1002

Processor(s) Intel(R) Xeon(R) Gold 6230 CPU @ 2.10GHz Total Memory = 128 GB Effective Memory = 128 GB Memory Operating Speed 2933 Mhz M.2 SWRAID configuration is not detected. Switching to AHCI mode.

Cisco IMC IPv4 Address : 10.31.123.32 Cisco IMC MAC Address : 7C:31:0E:9F:12:80

Entering CIMC Configuration Utility ...

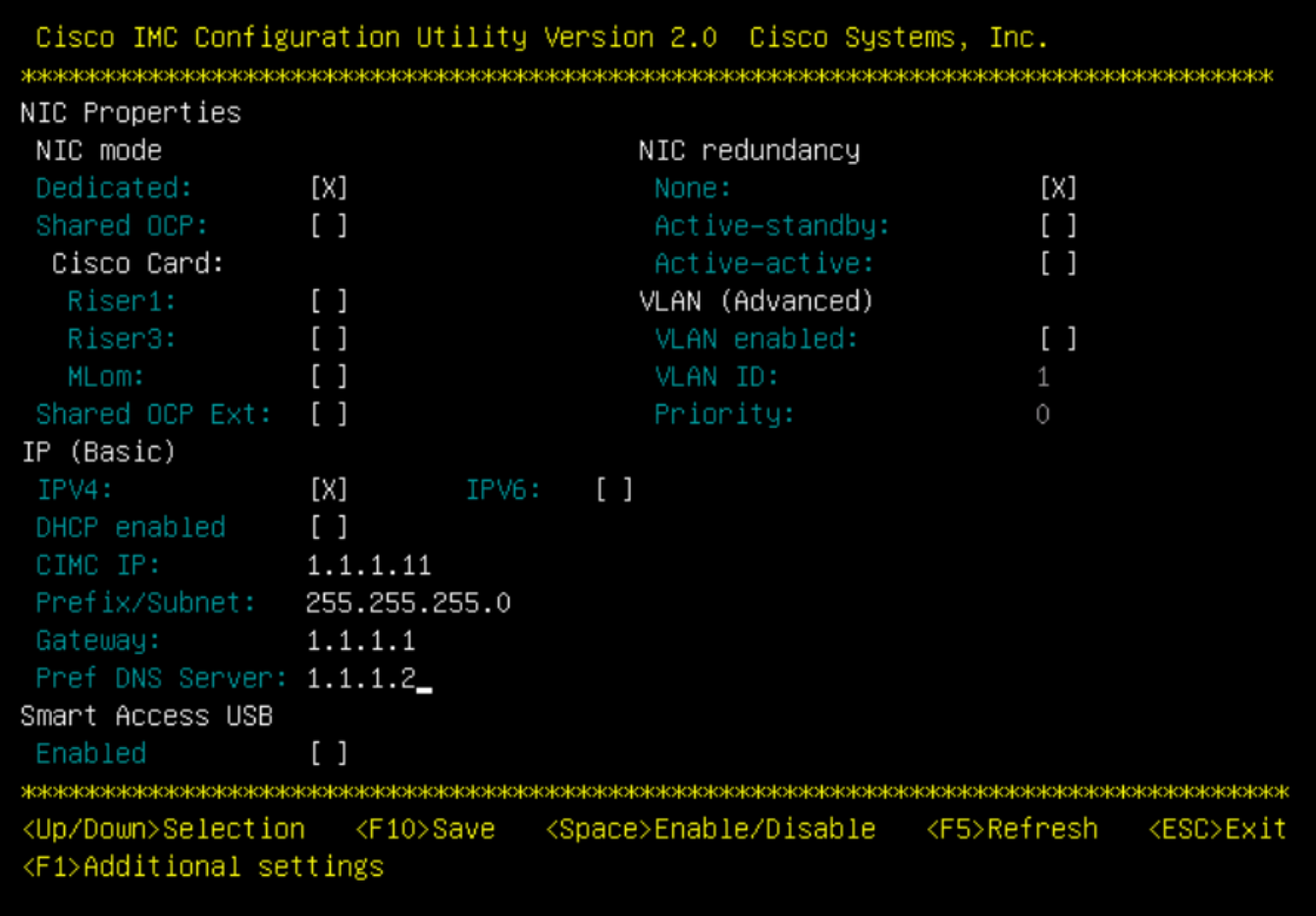

Pressione F1 e ative a opção Fatory Default (Padrão de fábrica).

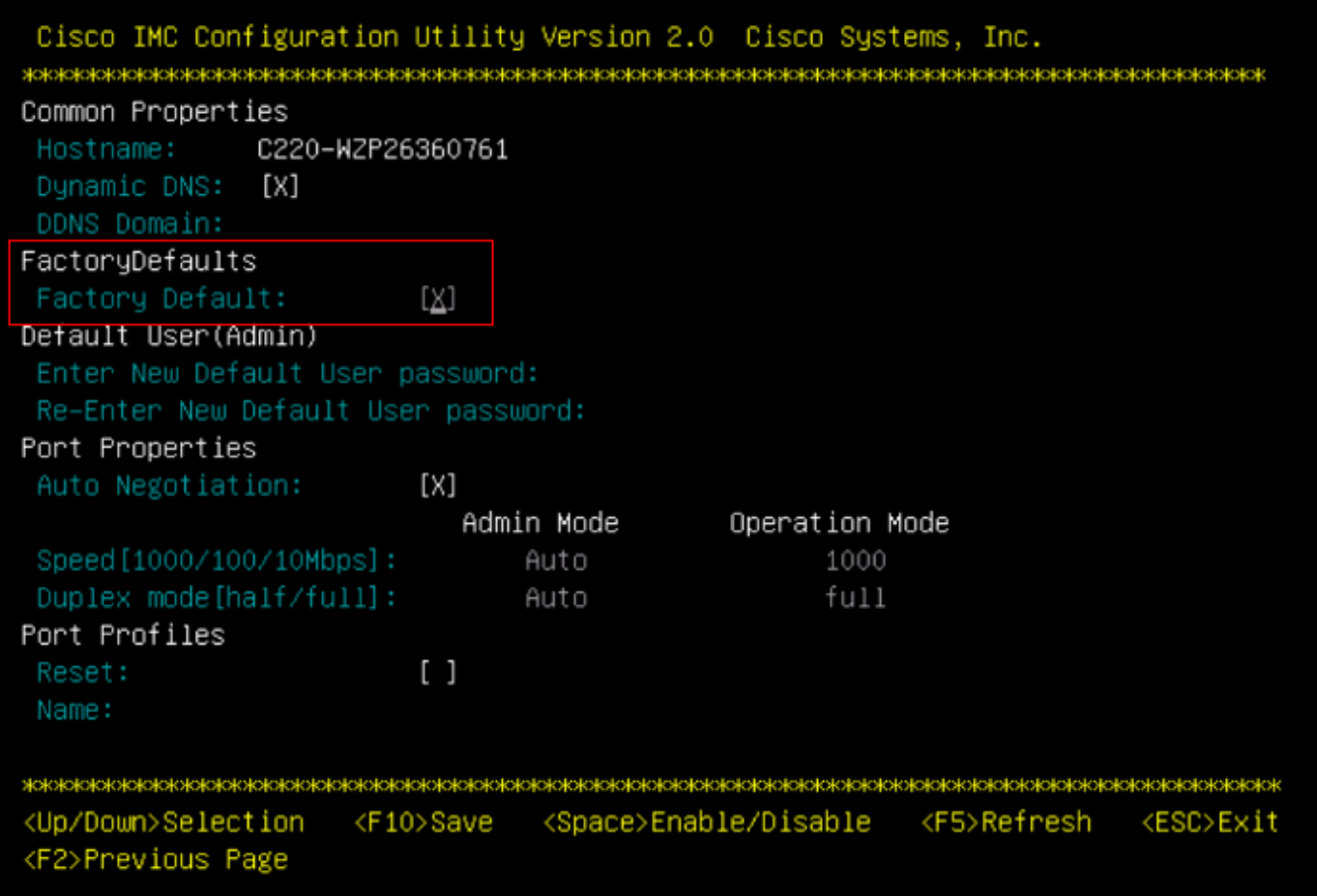

Pressione F10 para salvar as alterações e reinicializar o servidor.

Etapa 4. Configurar o CIMC para o modo independente

Monitore o processo de inicialização do servidor até chegar ao menu Cisco e pressione F8 para entrar novamente no Cisco IMC Configuration Utility.

Aplique a próxima configuração:

- Modo NIC selecionado para Dedicado
- IP para IPV4
- IP do CIMC com um IP na mesma sub-rede do computador.
- Redundância de NIC para nenhum
- no vlan

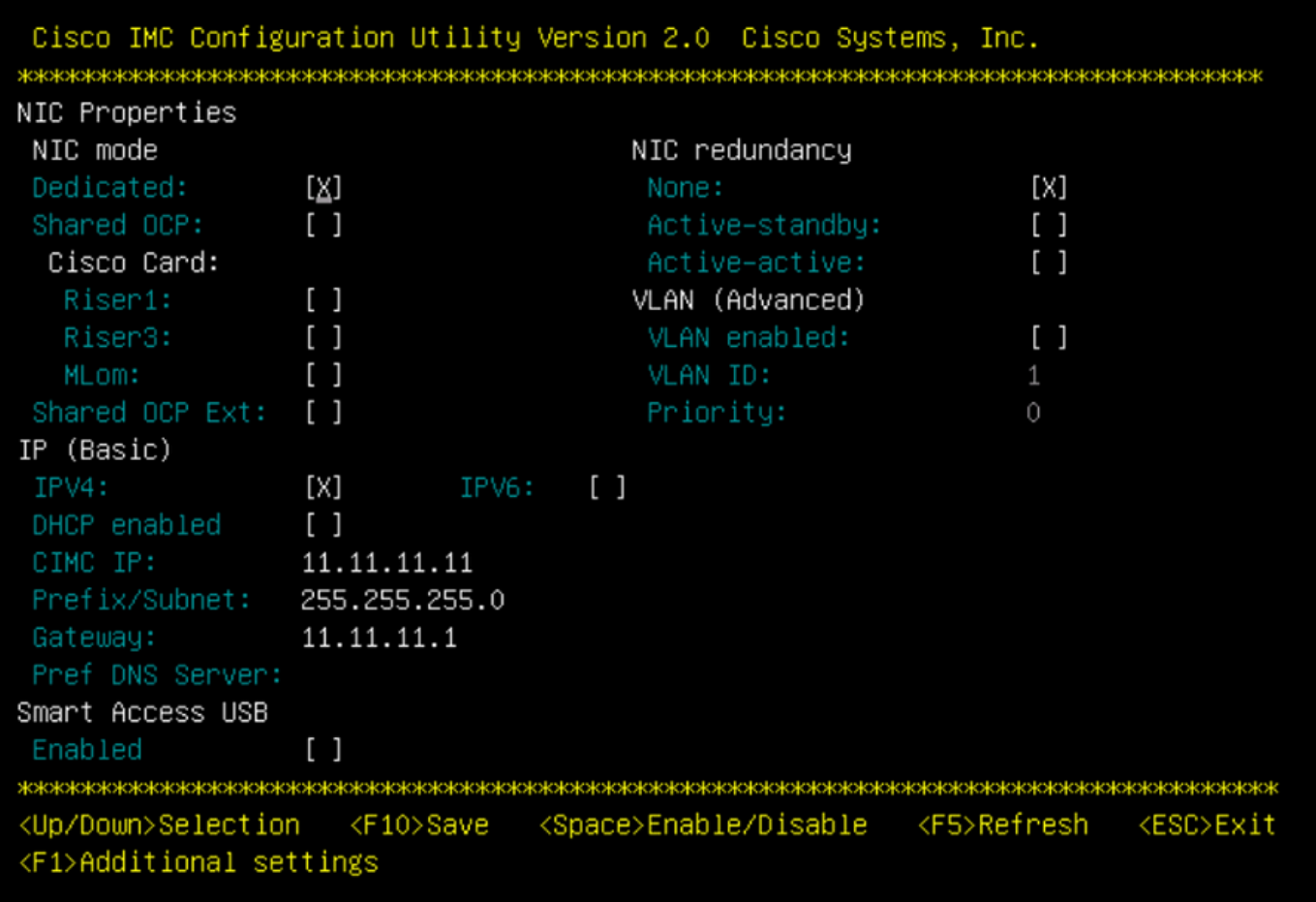

Pressione F10 para salvar as alterações e reinicializar o servidor.

Conecte seu computador à Porta de Gerenciamento física no servidor e abra um navegador da Web.

Use o IP configurado https://x.x.x.x

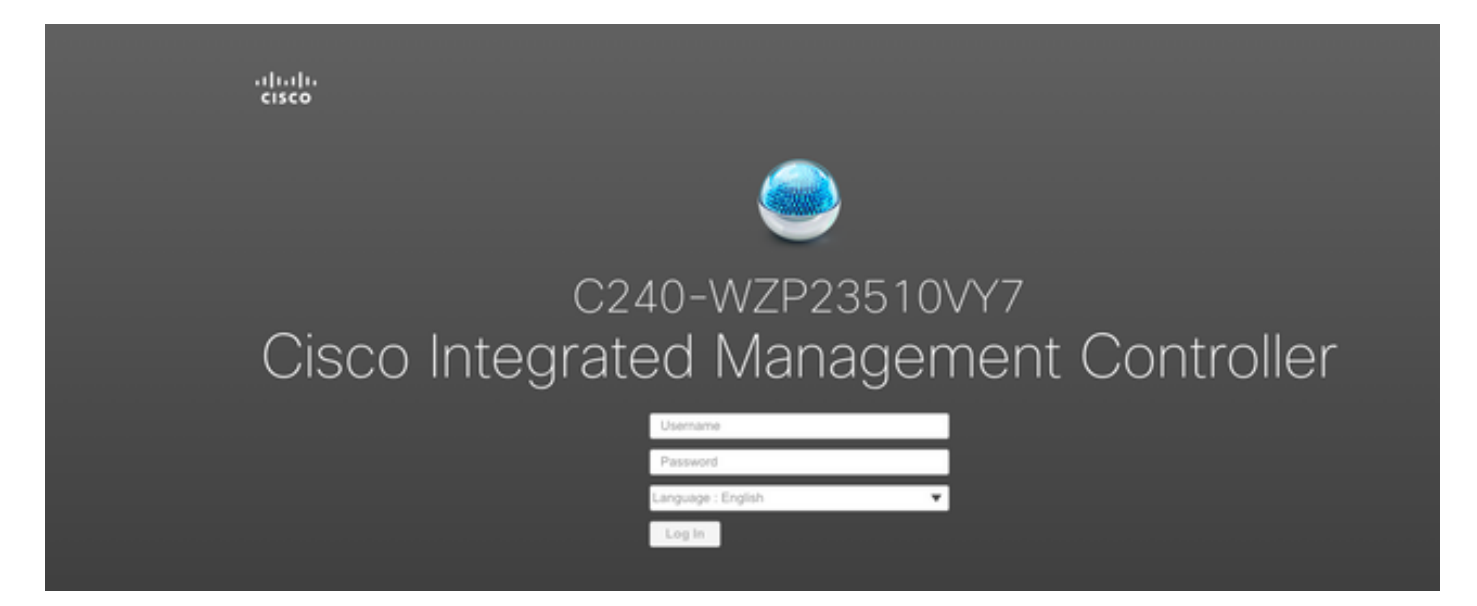

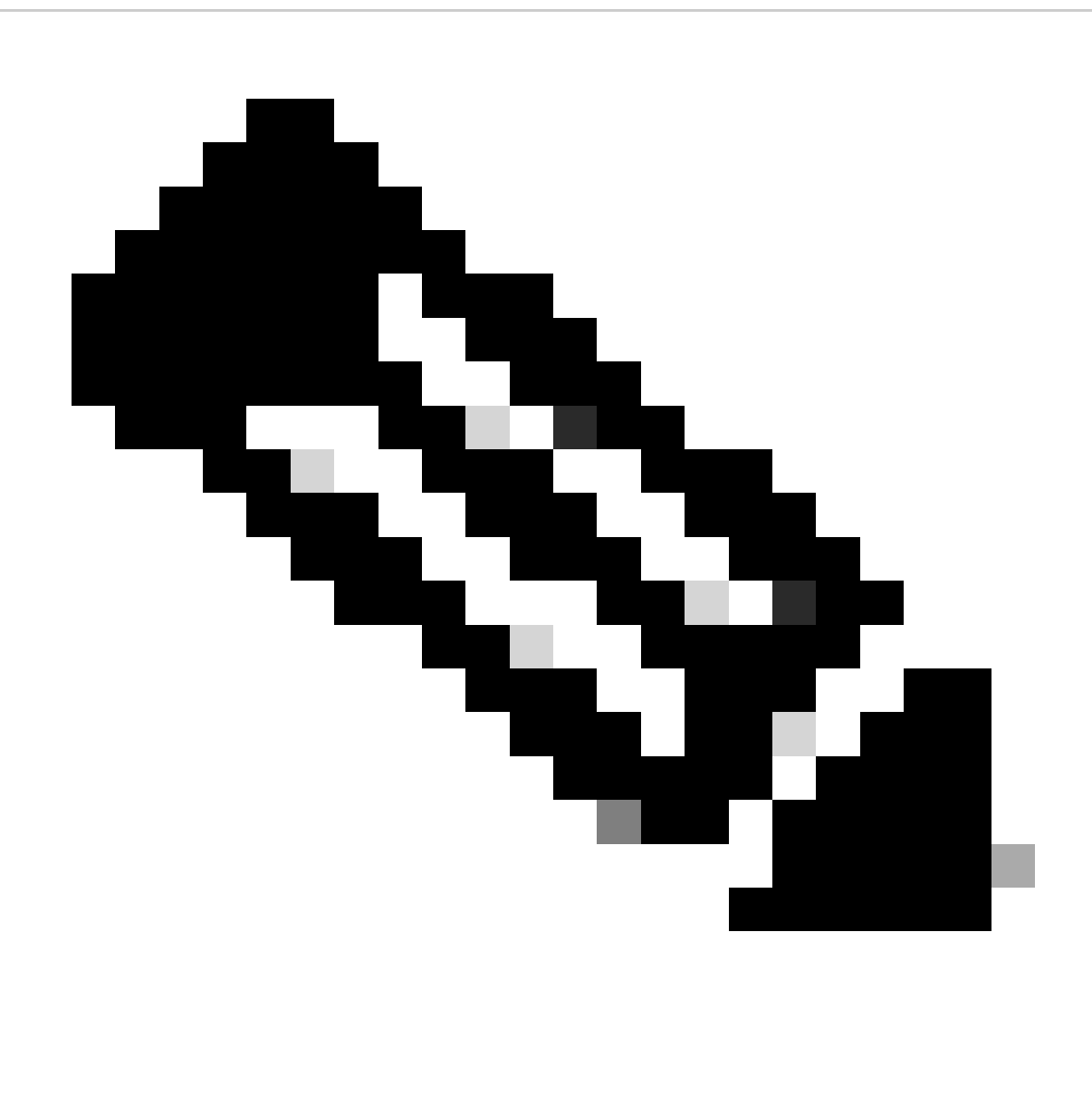

Observação: a senha padrão para o usuário admin é a senha

Exibição do prompt do CIMC e versão atual do CIMC

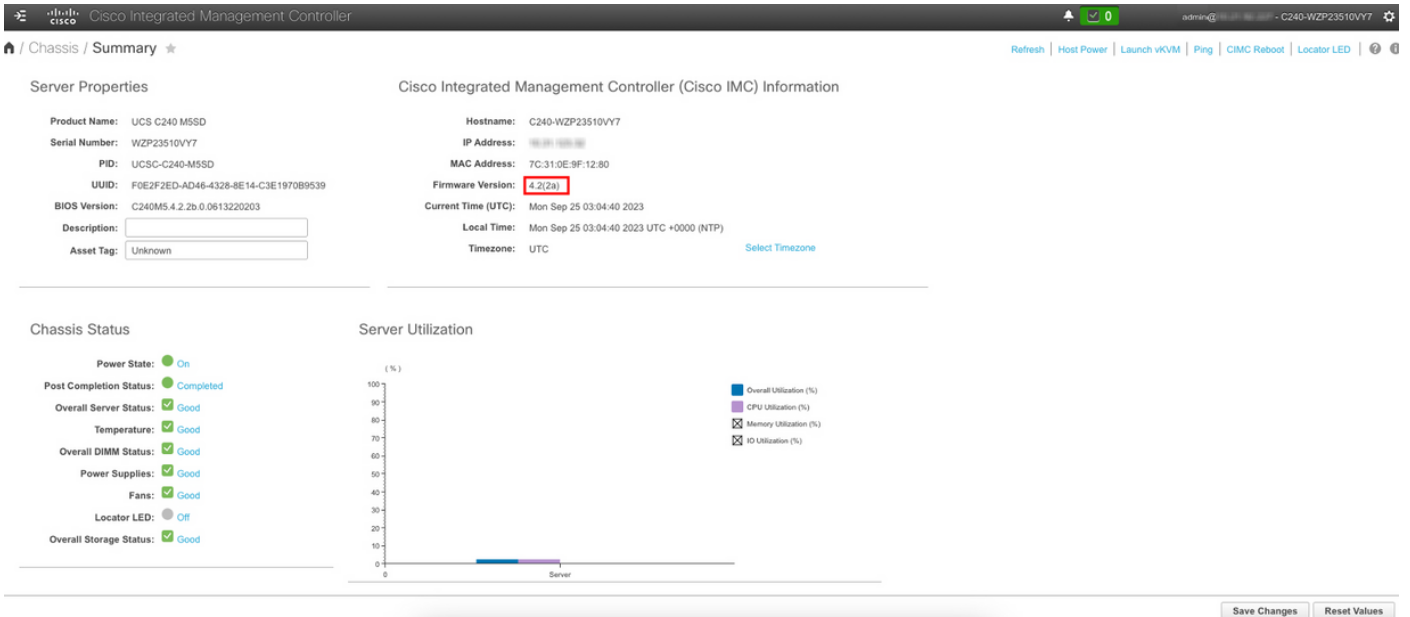

#### Recriar a imagem da versão do firmware

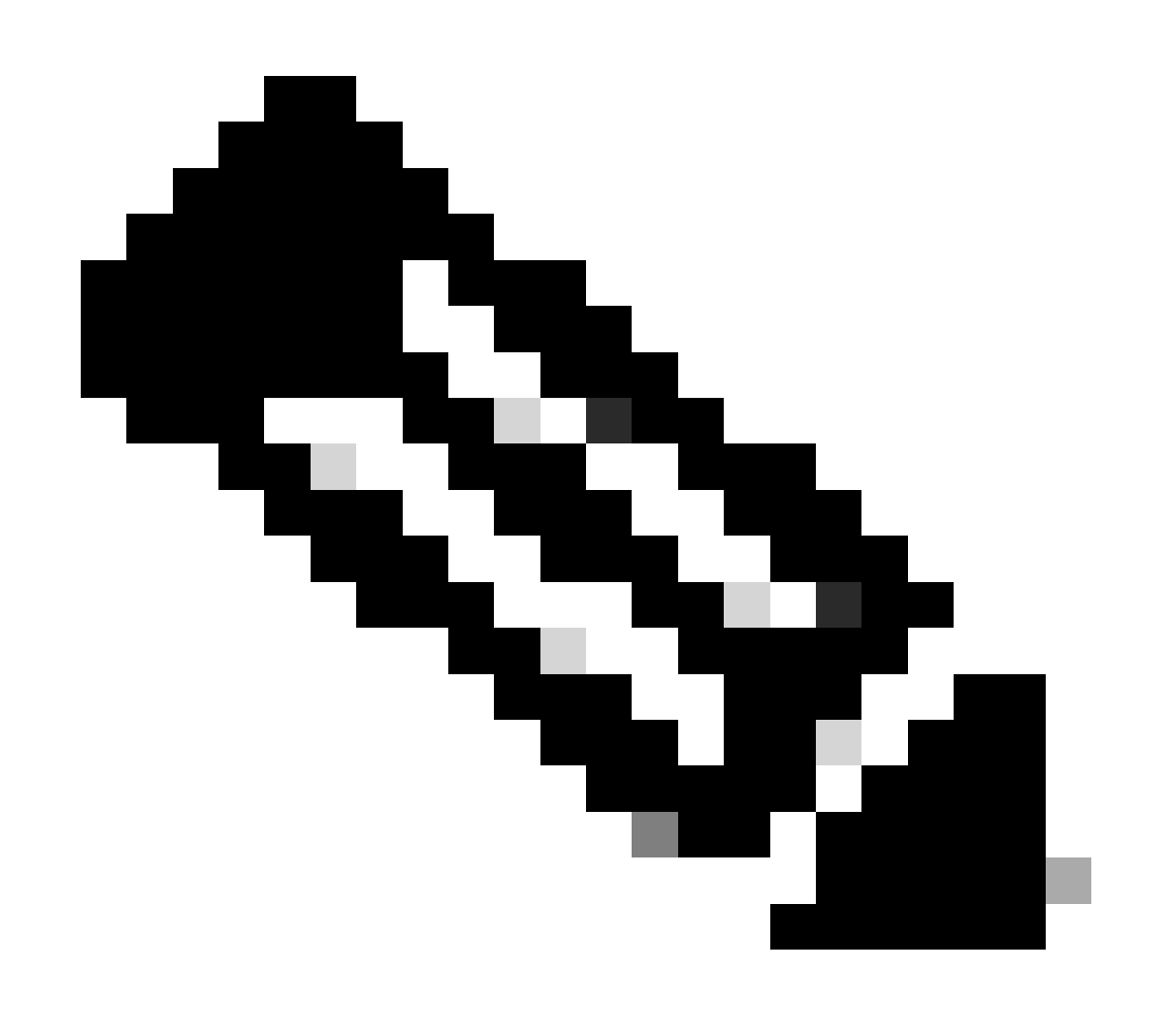

Observação: caso seu servidor esteja integrado novamente no UCSM, é altamente recomendável recriar a versão do firmware

Etapa 1. Faça download do ISO do HUU (Host Upgrade Utility).

A recriação é feita através do HUU. Você pode baixar o ISO HUU em <https://software.cisco.com/download>

Etapa 2. Inicie o KVM e mapeie o ISO do HUU.

Depois de fazer o download do HUU para a versão atual, vá para o CIMC e clique em Iniciar KVM

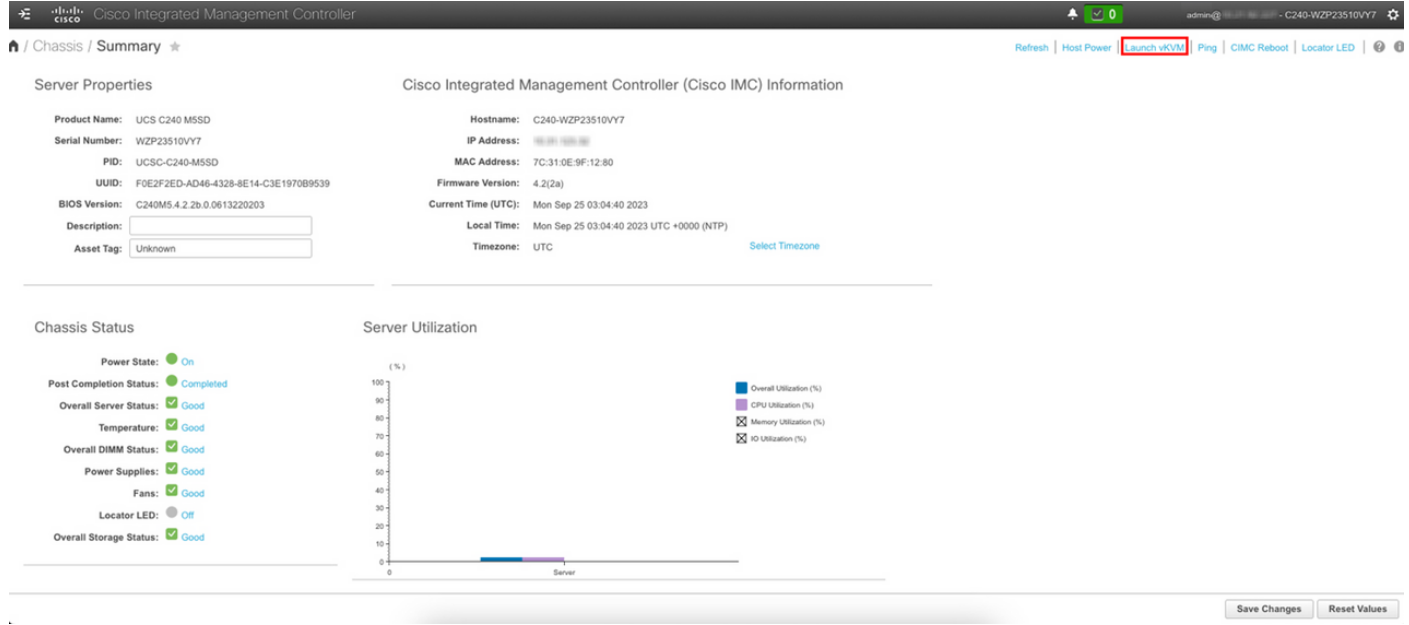

Quando o vKVM for iniciado, clique em Virtual Media e Ativate Virtual Devices

File View Macros Tools Power Boot Device Virtual Media Help

Create Image Activate Virtual Devices  $A \qquad \qquad \text{I} \qquad \qquad S$ 

Cisco Systems, Inc.<br>Configuring and testing memory..

Cisco IMC IPv4 : 10.31.123.32<br>MAC ADDR : 7C:31:0E:9F:12:80

Mapear HUU no CD/DVD do Map

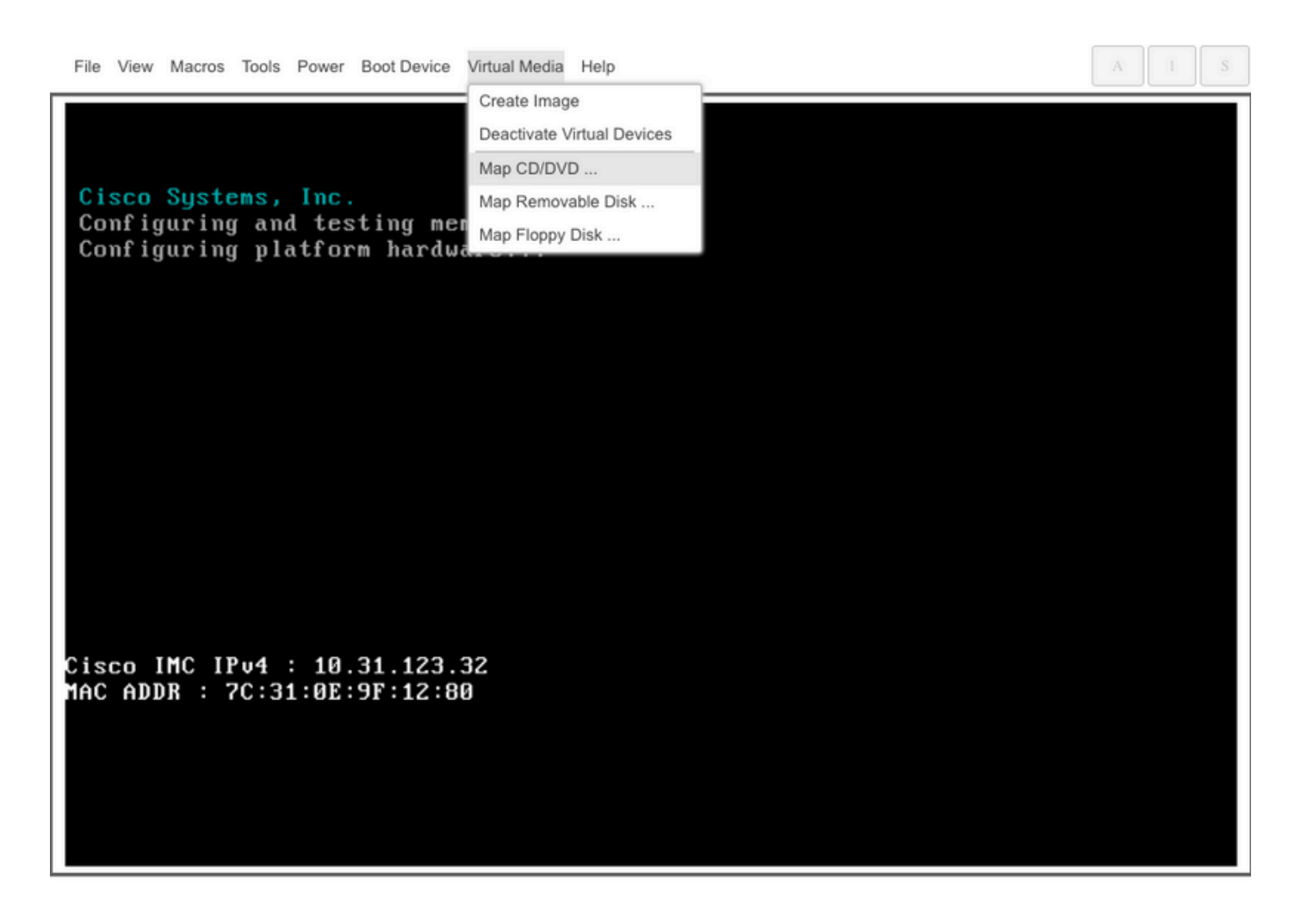

Etapa 3. Inicialize usando ISO HUU.

Monitore o processo de inicialização do servidor até chegar ao menu Cisco e pressione F6 para entrar no Boot Menu (Menu de inicialização).

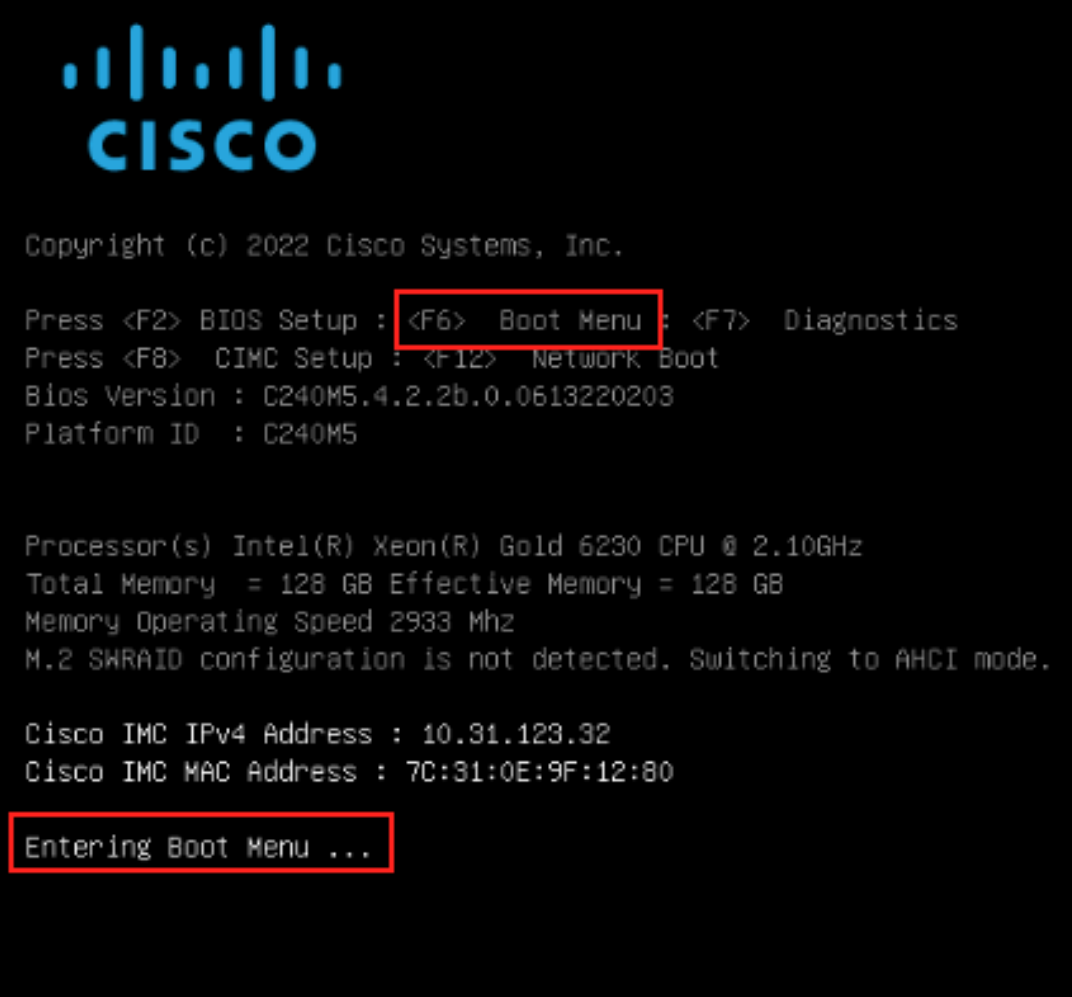

Selecione a opção vKVM-Mapped vDVD para inicializar o ISO do HUU mapeado.

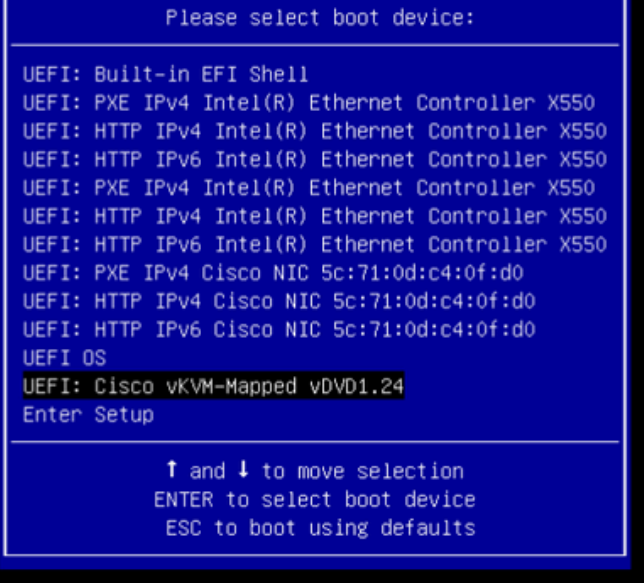

 $\Lambda$  $\bar{S}$ 

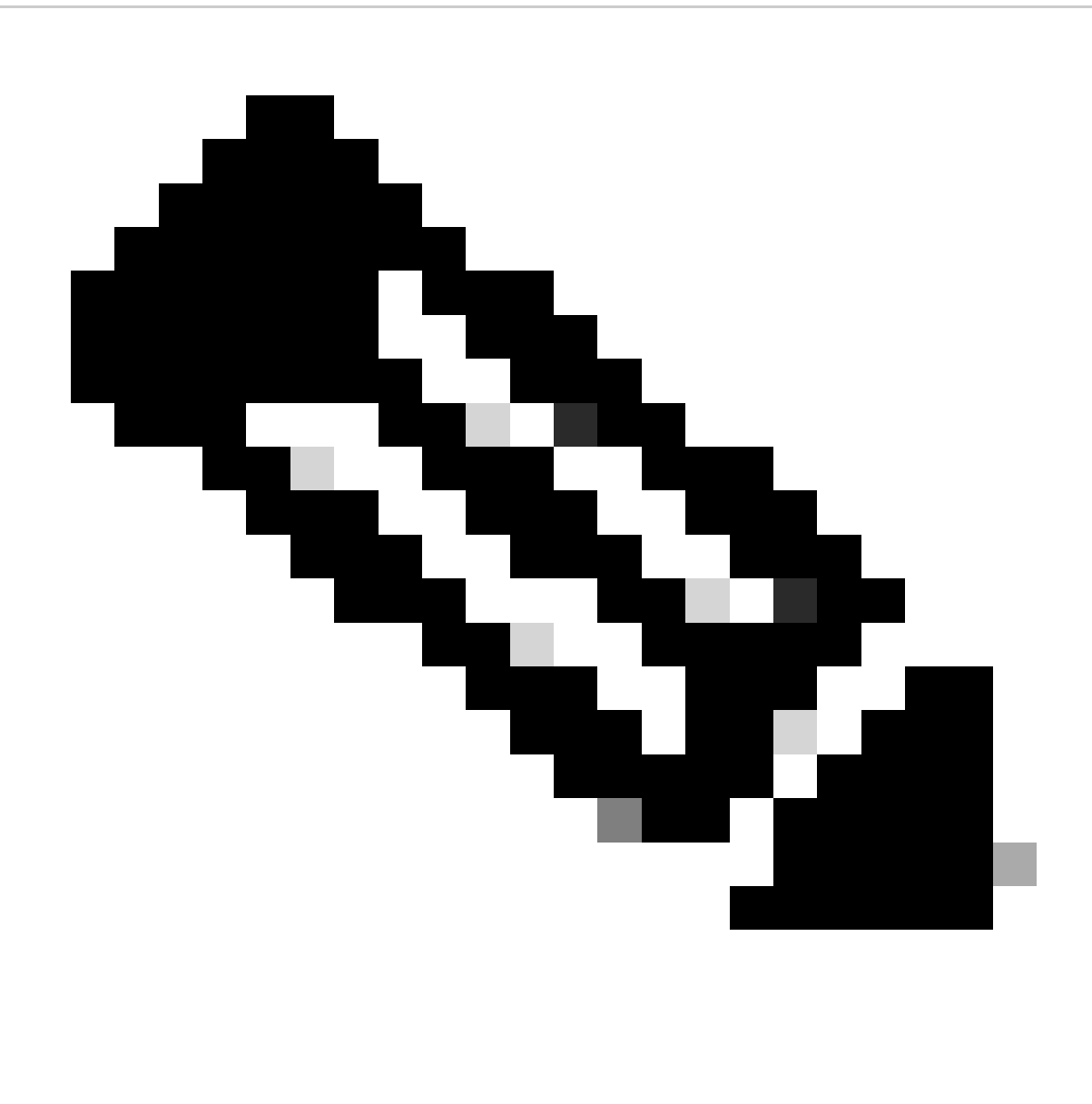

Observação: o ISO de carga de HUU pode levar vários minutos.

Etapa 4.- Recriar a imagem da versão atual.

Aguarde até que o ISO do HUU seja carregado e aceite o Contrato de licença de software da Cisco.

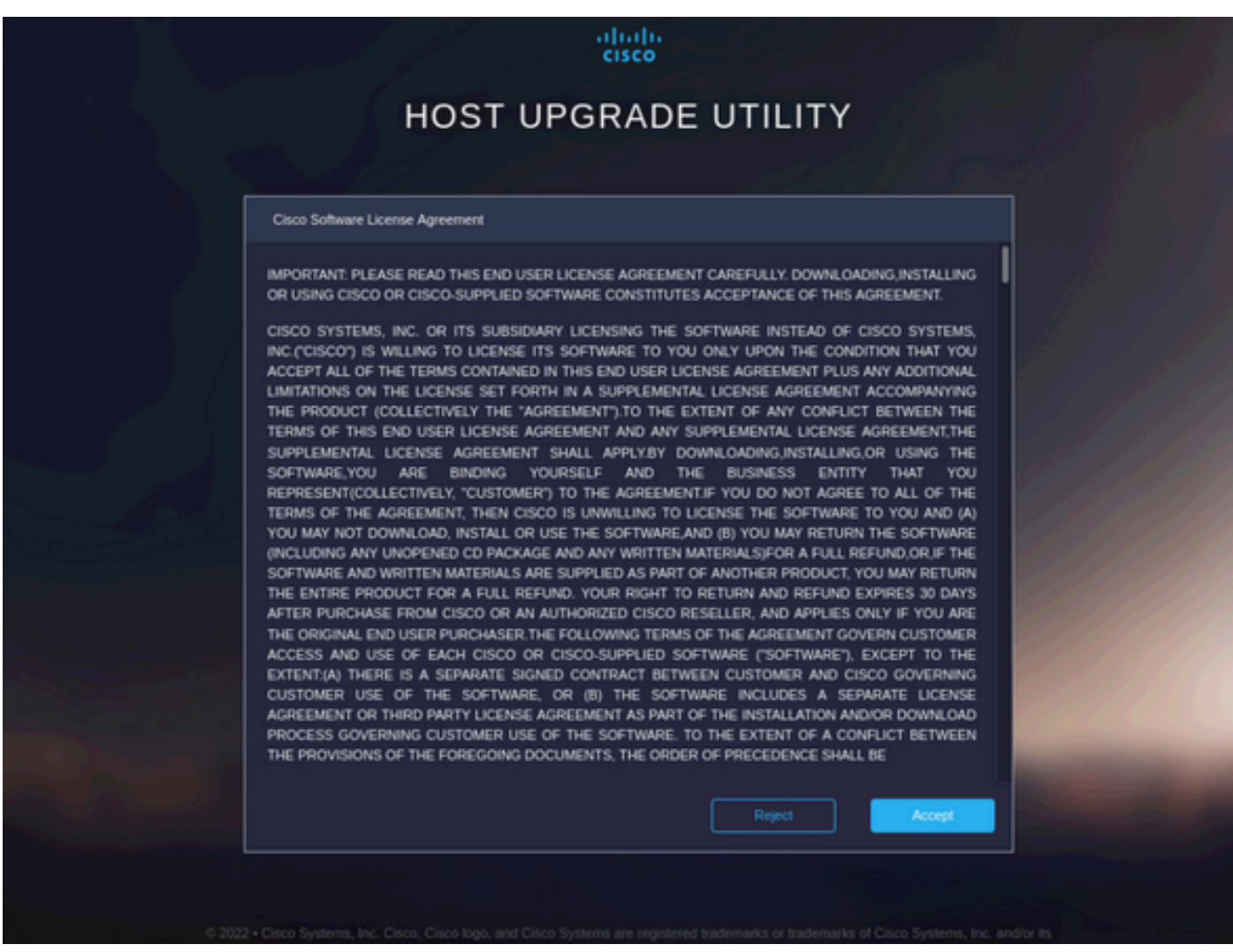

Mude para o Modo avançado e selecione todos os componentes, em seguida, clique em Atualizar e ativar.

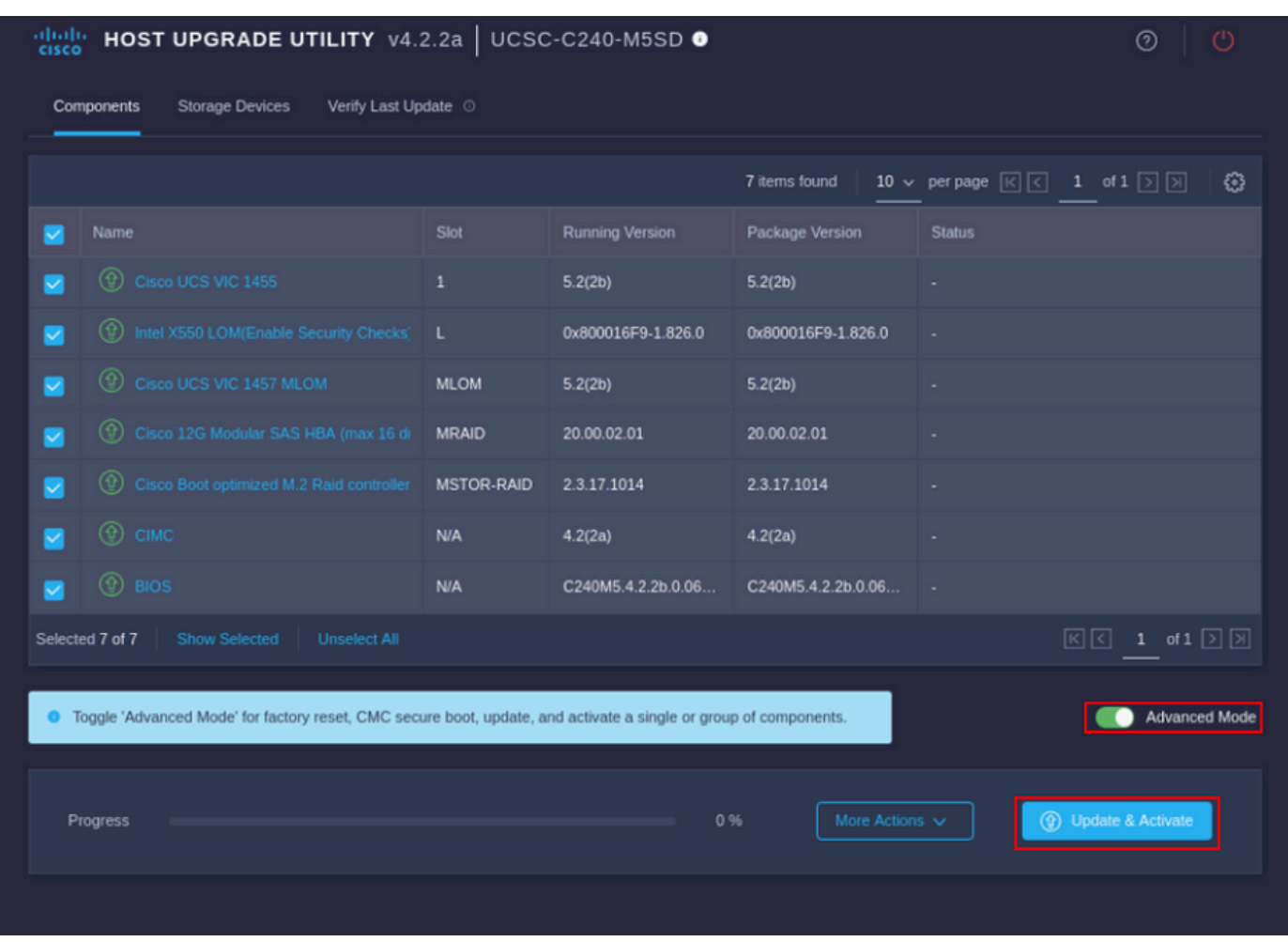

Aguarde até que a recriação seja concluída e o servidor seja reinicializado.

Integrar servidor ao UCS Manager

Etapa 1. Defina o CIMC para o padrão de fábrica.

Repita as mesmas etapas da Etapa 3 em Colocar o servidor em modo autônomo

Etapa 2.- Portas reconfiguradas como portas de servidor

Navegue até Equipment > Fabric Interconnects > Fabric Interconnect A > Fixed Module > Ethernet Ports > Port x.

Clique em Reconfigurar e selecione Configurado como porta do servidor.

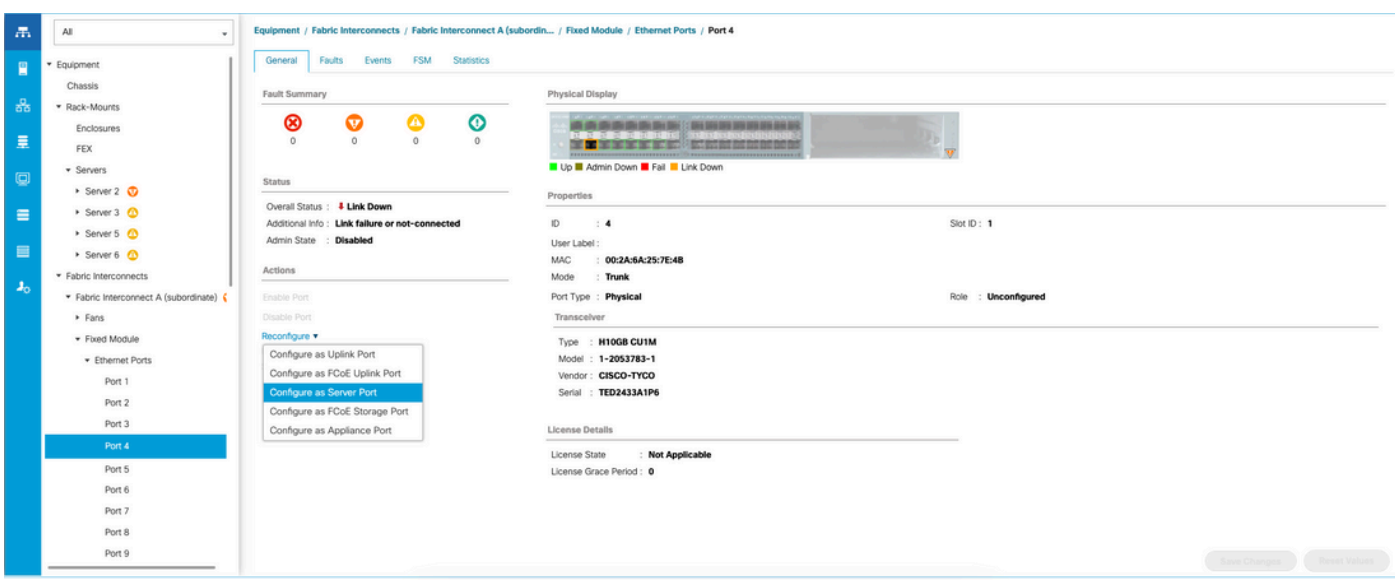

Repita as mesmas etapas para a Interconexão de estrutura B

Navegue até Equipment > Fabric Interconnects > Fabric Interconnect B > Fixed Module > Ethernet Ports > Port x.

Clique em Reconfigurar e selecione Configurado como porta do servidor.

Etapa 3. Conectar os cabos do adaptador

Conecte a porta 1 ao FI-A e a porta 3 ao FI-B da placa VIC.

Etapa 4. Servidor de remissão.

Vá para Equipment > Decommsioned > Rack-Mounts, marque a caixa de seleção para Recommission e Save Changes.

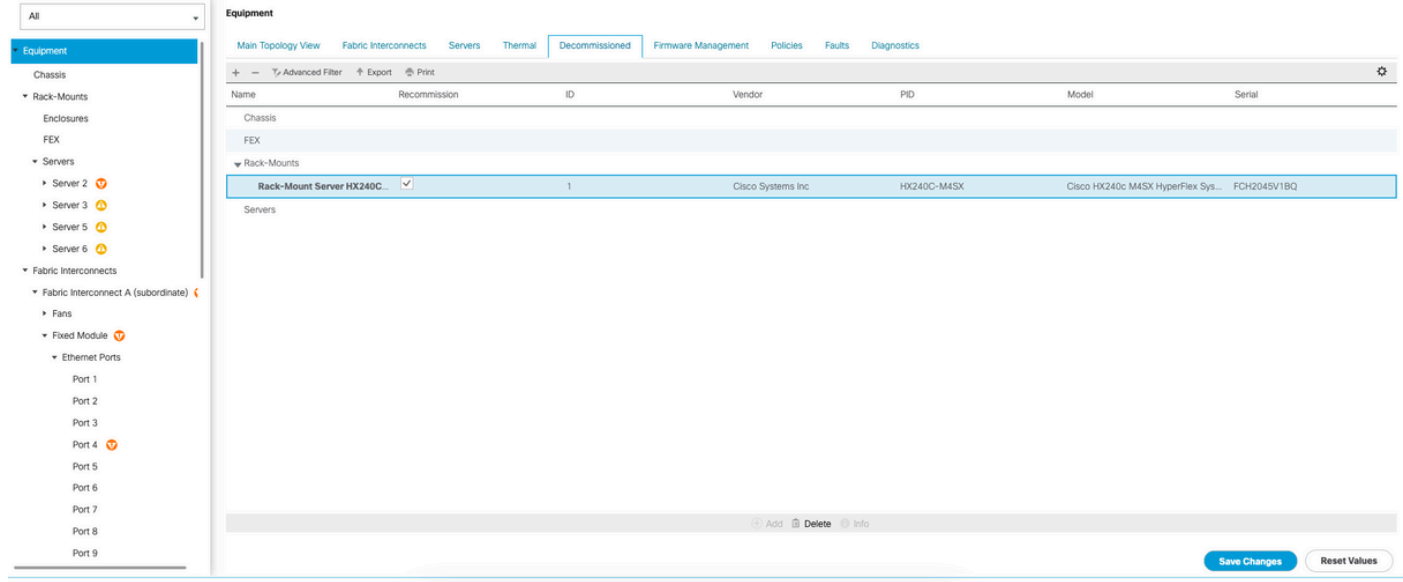

Aguarde até que o servidor seja exibido novamente.

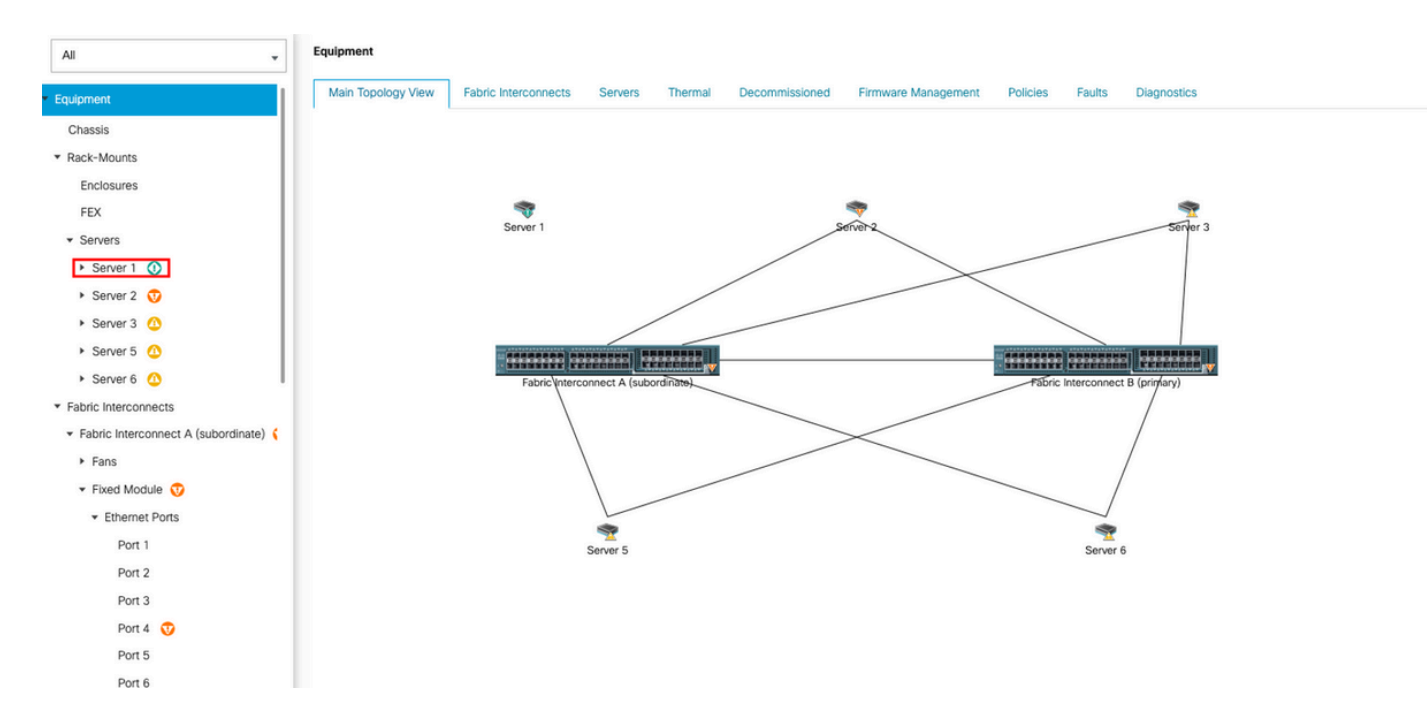

#### Você pode monitorar a descoberta de servidores no Server FSM.

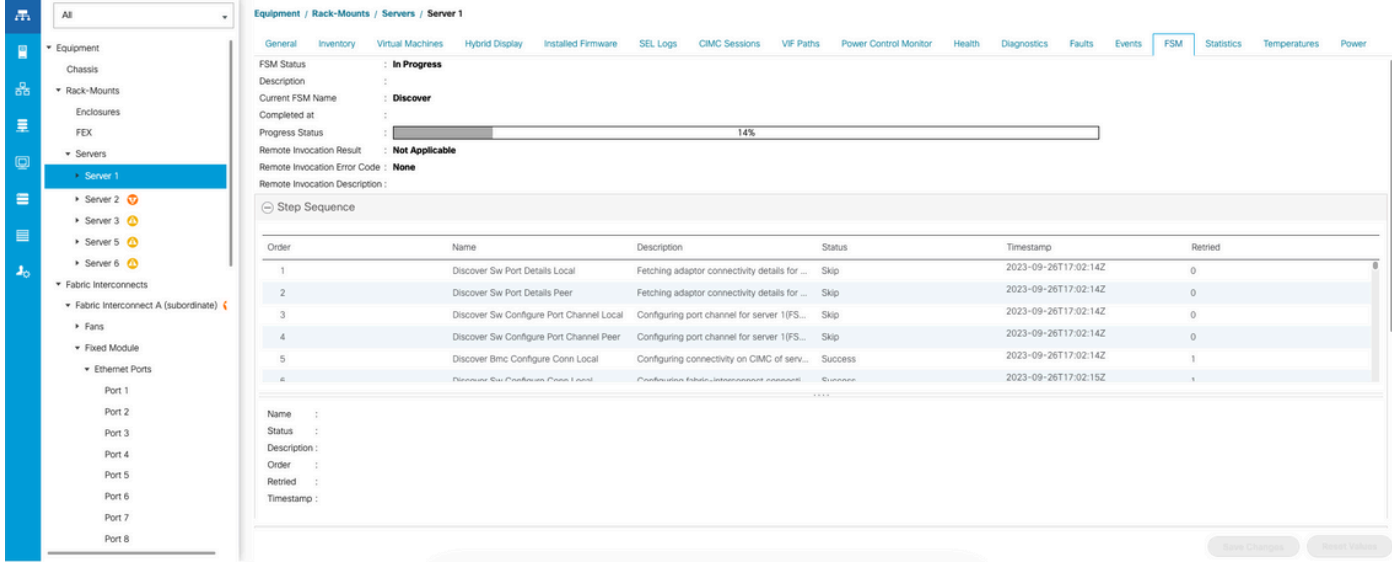

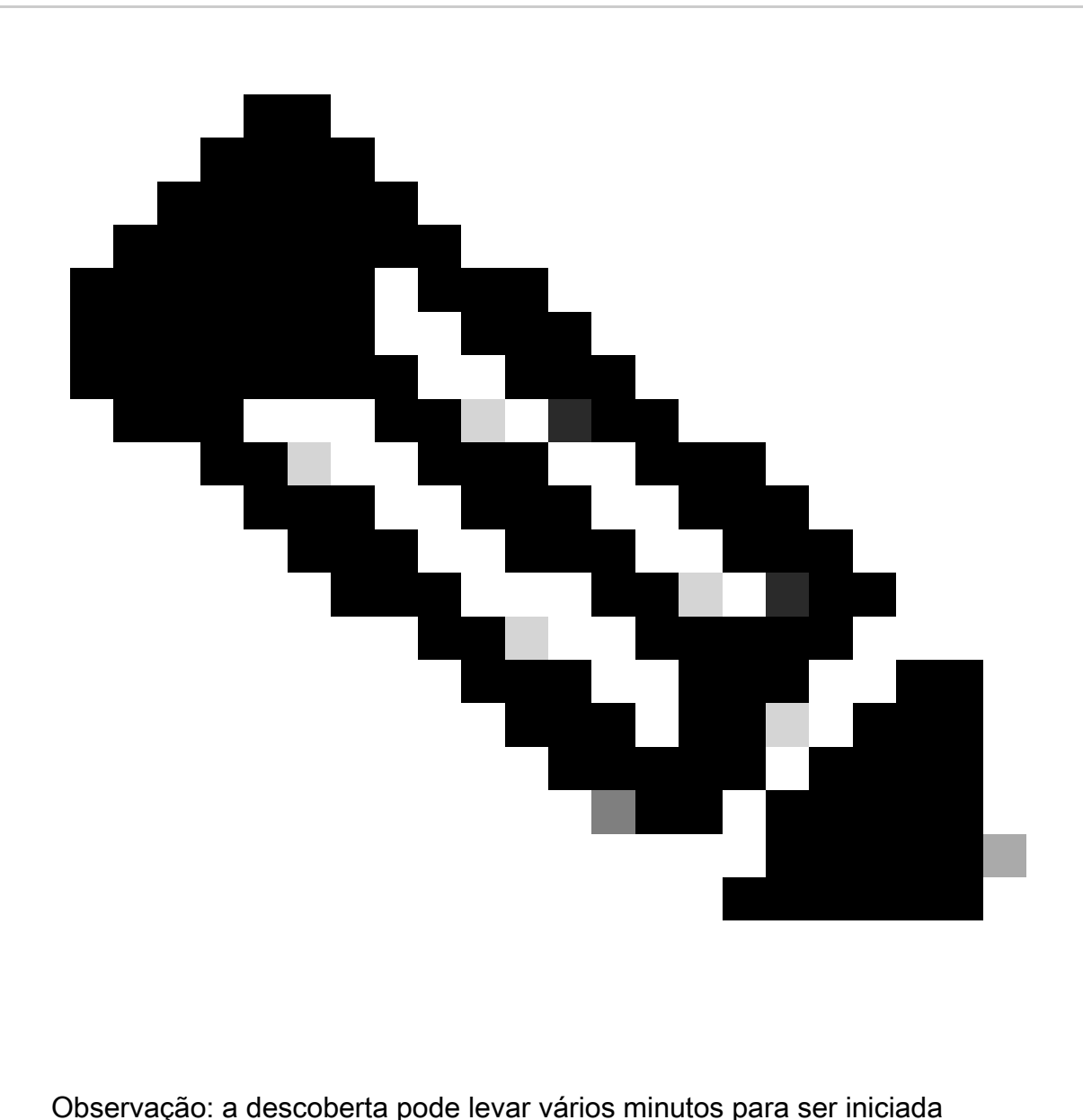

Quando o servidor conclui o processo de descoberta, a associação do Service Profile (SP) é iniciada.

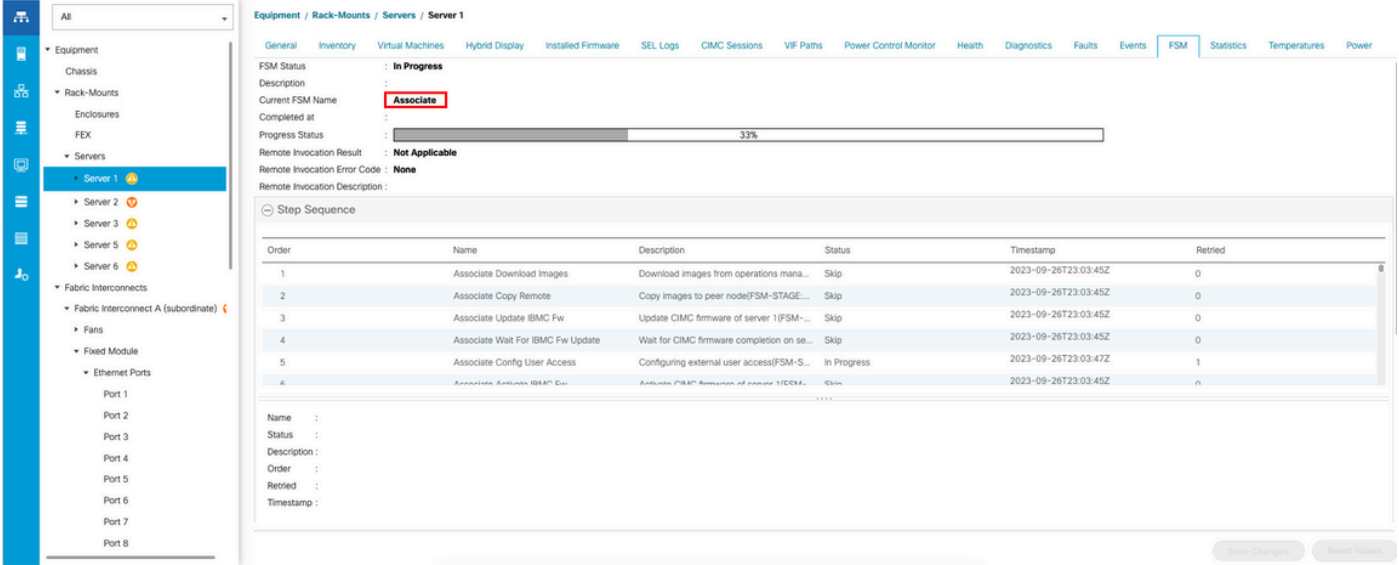

Após a descoberta e o término da associação, você pode inicializar o servidor e colocá-lo de volta na produção.

### Informações Relacionadas

- [Integração do UCS C-Series com o Cisco UCS Manager](https://www.cisco.com/c/en/us/td/docs/unified_computing/ucs/c-series_integration/ucsm4-0/b_C-Series-Integration_UCSM4-0/b_C-Series-Integration_UCSM4-0_chapter_01.html)
- [Utilitários de servidor UCS C-Series](https://www.cisco.com/c/en/us/td/docs/unified_computing/ucs/c/sw/cli/config/guide/4_3/b_cisco_ucs_c-series_cli_configuration_guide_43/b_Cisco_UCS_C-Series_CLI_Configuration_Guide_41_chapter_010000.html)
- [Suporte Técnico e Documentação Cisco Systems](https://www.cisco.com/c/en/us/support/index.html?referring_site=bodynav)

#### Sobre esta tradução

A Cisco traduziu este documento com a ajuda de tecnologias de tradução automática e humana para oferecer conteúdo de suporte aos seus usuários no seu próprio idioma, independentemente da localização.

Observe que mesmo a melhor tradução automática não será tão precisa quanto as realizadas por um tradutor profissional.

A Cisco Systems, Inc. não se responsabiliza pela precisão destas traduções e recomenda que o documento original em inglês (link fornecido) seja sempre consultado.